## **Procedure for importing grades into ITS from Loop**

*These instructions are for module coordinators who wish to import continuous assessment grades for students directly into ITS from Loop. They do not cover terminal exam marks—that is a separate process.*

## Preliminary steps

- 1. Ensure you have the role of Anon Marker on Coursebuilder before beginning.
- 2. Go to your Loop module page and ensure all students are graded for the relevant assignments, quizzes, and so on.
- 3. If a student did not complete an assessment item, give them a grade of 0 for non-submission in the relevant assessment item.
- 4. Ensure the [Gradebook](https://loop.dcu.ie/mod/book/view.php?id=1269048) for the Loop module page is set up correctly.
	- a. The [aggregation](https://loop.dcu.ie/mod/book/view.php?id=1269048&chapterid=233379) method should be set to *Weighted mean of grades*.
	- b. All [weightings](https://loop.dcu.ie/mod/book/view.php?id=1269048&chapterid=233379) for the assessment items should be set correctly.
	- c. The *Course total* should be expressed as a percentage (not Fail/Pass or a letter grade).
- 5. Manually check final grades for at least two students to ensure that the calculations and weightings are as you intend.
- 6. Manually check grades for one or two students for whom you have graded 0 for non-submission to ensure the calculations and weightings are as you intend.
	- a. Use the [Gradebook](https://loop.dcu.ie/mod/book/view.php?id=1269048&chapterid=233359) User report to check to see what grades look like per student from your point of view and the student point of view in Loop.
- 7. Only when you are satisfied all student grades are correct in Loop should you proceed to the importing phase below. This phase will import the final grade for each student in Loop (the Gradebook's *Course total*) into the Marks Entry System. Remember - this is only the continuous assessment element of the module.

## Importing steps

- 1. Sign in to your DCU Pulse VPN.
- 2. Use this link to access the Marks Entry System: **[https://delphi.shepherd.dcu.ie/its4\\_continuous\\_assessment\\_moodle.php](https://delphi.shepherd.dcu.ie/its4_continuous_assessment_moodle.php)**
- 3. Choose the relevant module.

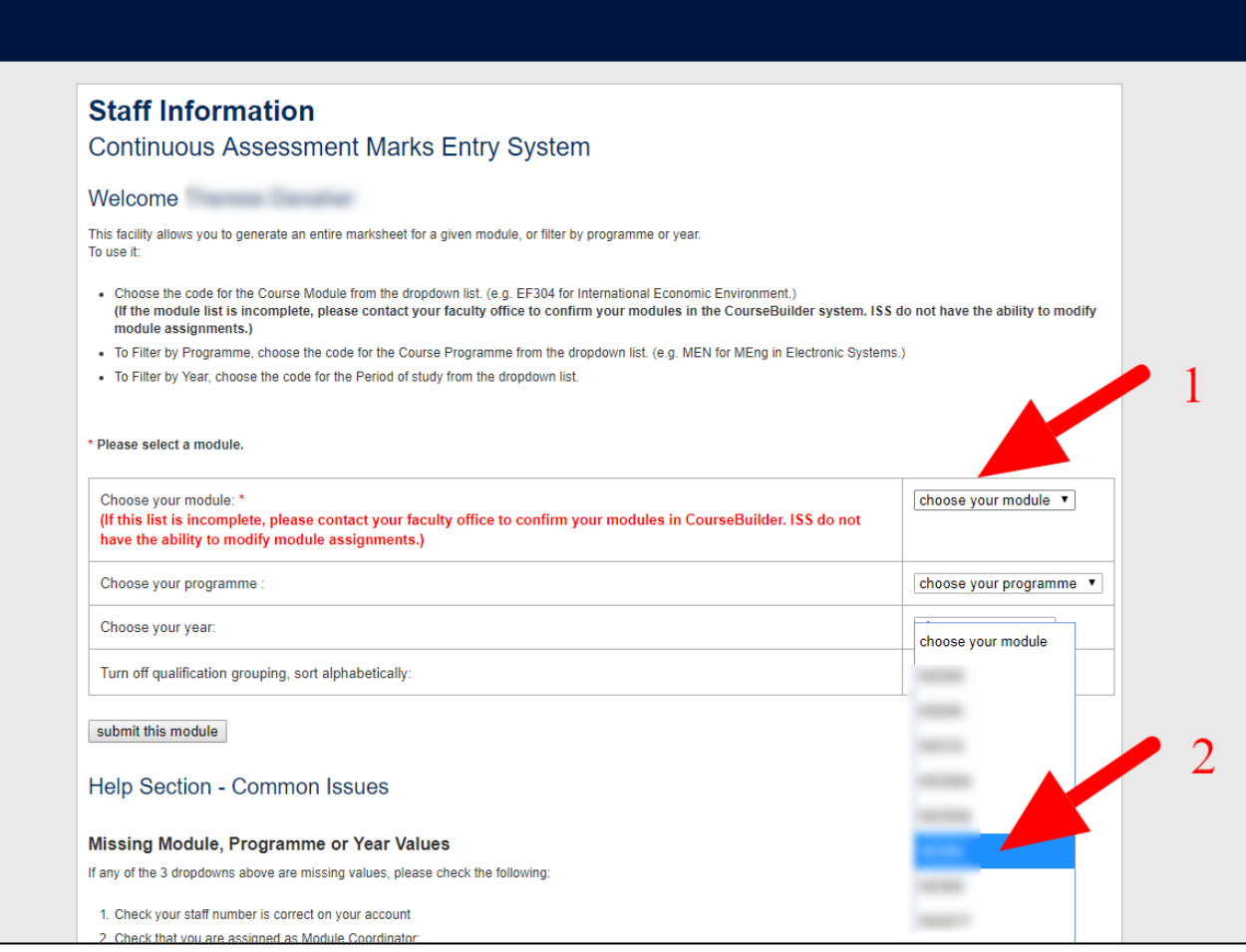

4. Click **Submit this module.**

5. Scroll to the bottom of the page when the students' names appear.

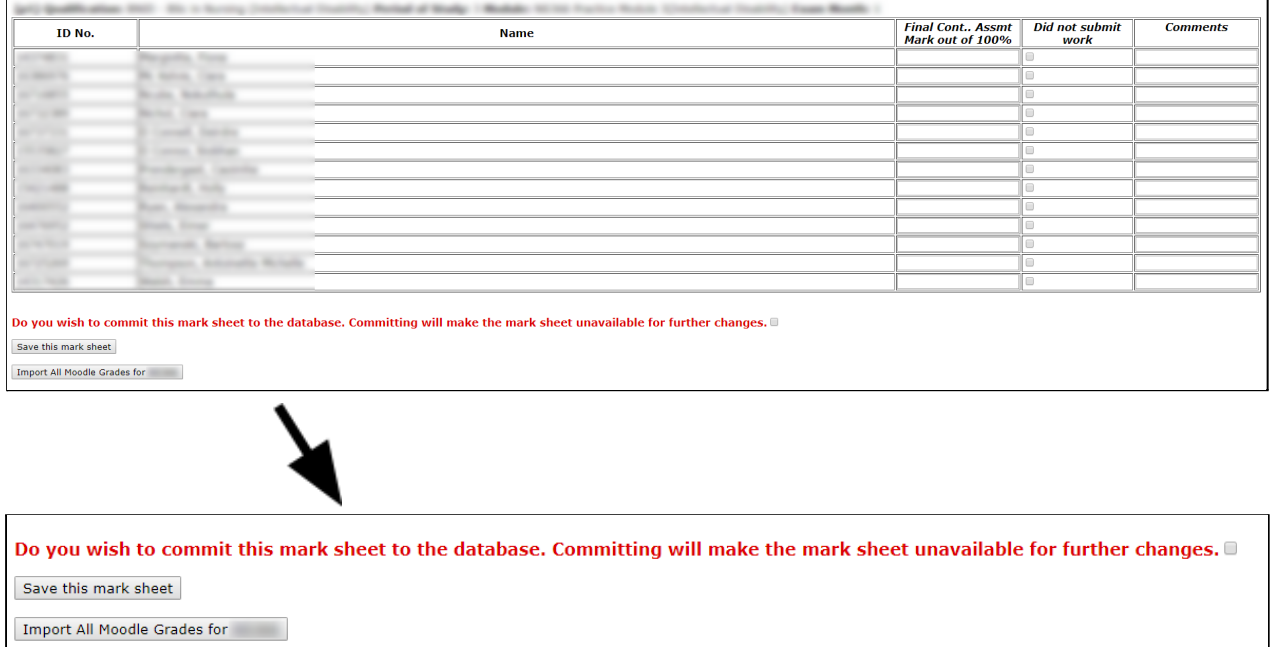

6. In the bottom corner of the page press the **Import all Moodle Grades** button

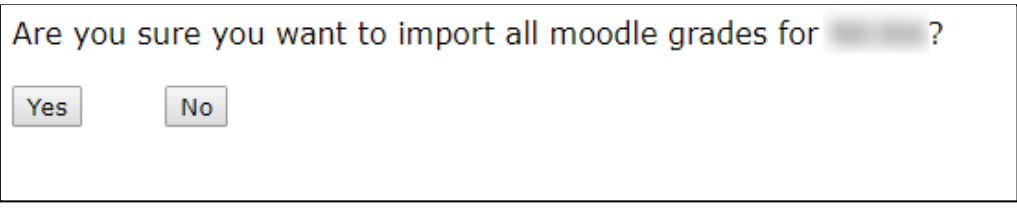

- 7. For any students with marks of 0 indicating non-submission, remove the 0 and tick the box to indicate their absence of CA.
- 8. Tick the **Commit** box and click **Save this mark sheet**. At this point, you may see a note at the top of the table saying *Grades not imported*. If so, consult the troubleshooting steps below.

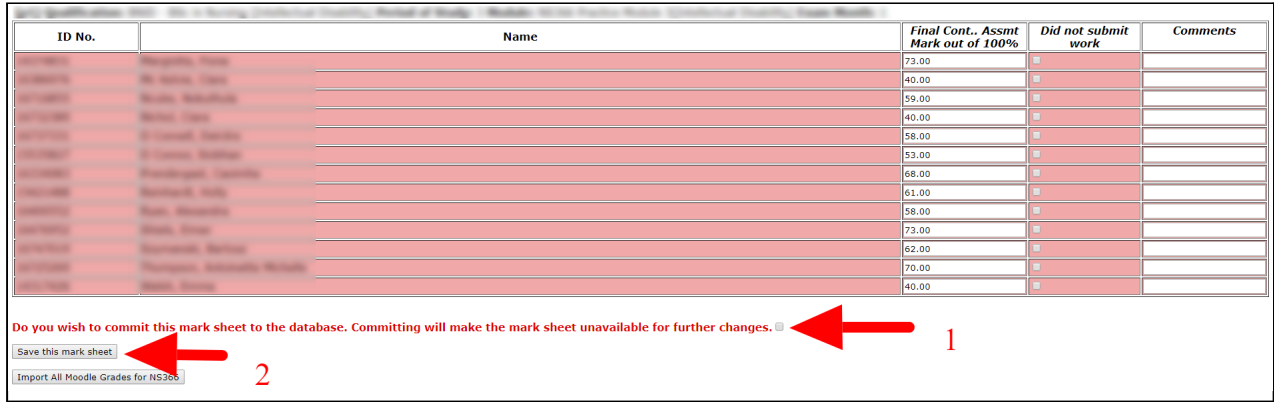

9. DO NOT CHANGE THE MARKS IN LOOP after completing the import as changes will NOT be reflected in the Marks Entry System.

## **Troubleshooting**

If you encounter errors with this process, check the following:

- 1. Are you a module coordinator on the Coursebuilder system?
- 2. Is your Loop Gradebook aggregation method set to *Weighted mean of grades*?
- 3. Have you set all of the weights for each assessment item correctly?
- 4. Is your Gradebook *Course total* a percentage? (not a Fail/Pass or a letter grade)
- 5. Have you ensured all students have been graded in Loop, including those who didn't make submissions?
- 6. Have you logged in to the DCU Pulse VPN?
- 7. Have you used the right link to access the Continuous Assessment Marks Entry System? (i.e. the one on on page 2 of this document)

If you still encounter difficulties:

- For Loop Gradebook queries, contact **[TandL@dcu.ie](mailto:TandL@dcu.ie)** or visit a Loop drop-in clinic, details in the **TEU Events [Calendar](https://calendar.google.com/calendar/embed?src=dcu.ie_86tkjork0fvje2k4v63fll038k%40group.calendar.google.com&ctz=Europe%2FDublin)**.
- For Coursebuilder and Marks Entry System queries, contact [iss@dcu.ie](mailto:iss@dcu.ie).